## CME Claim Credit Process **To Claim Credit for attending <sup>a</sup> CME Program ‐ live or via webinar, follow these steps:**

**1. Find the program you attended on the CME Claim Credit calendar:** https://cmetracker.net/LHS/Archive

- Activities (Programs) are listed on the calendar in date order
- Use the Search box to Filter by Keyword.

### **2. Click the "Claim Credit" Button on the right to access the Sign In screen**

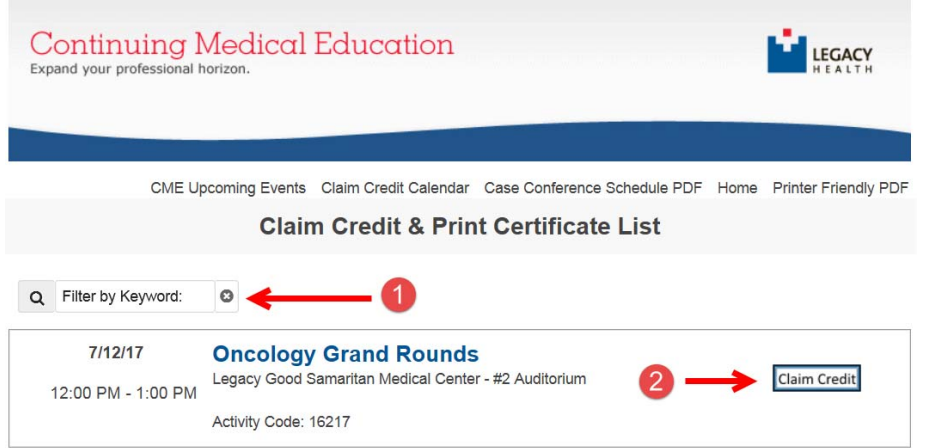

### **3. Sign In to an Existing Account or Register for <sup>a</sup> New Account:**

- $\bullet$ Sign In to an Existing account: Select the appropriate identification option (Legacy Health Medical Staff or Not) fill in the additional requested identification information and click "Sign In."
- $\bullet$  Register for <sup>a</sup> new account: If you are <sup>a</sup> new user, select the appropriate identification option (Legacy Health Medical Staff or Not), click " Sign In"

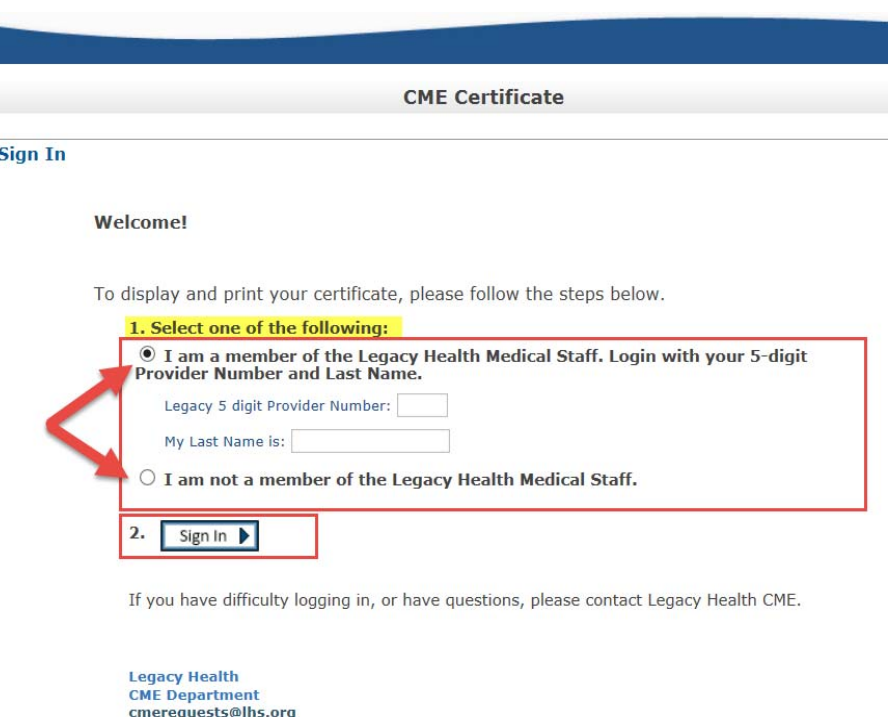

**4. After signing in to CMETracker, you may be directed to <sup>a</sup> Survey Monkey evaluation (especially for Courses or Conferences). If prompted, complete the evaluation and click Submit and Claim Credit. Otherwise, you will move to Step 5 after logging in.**

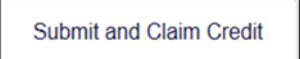

# CME Claim Credit Process

**5. Review or update your Online Profile information, then Click "Continue".**

#### **6. Enter appropriate credit amount – Format: 01.00 and Click "Continue"**

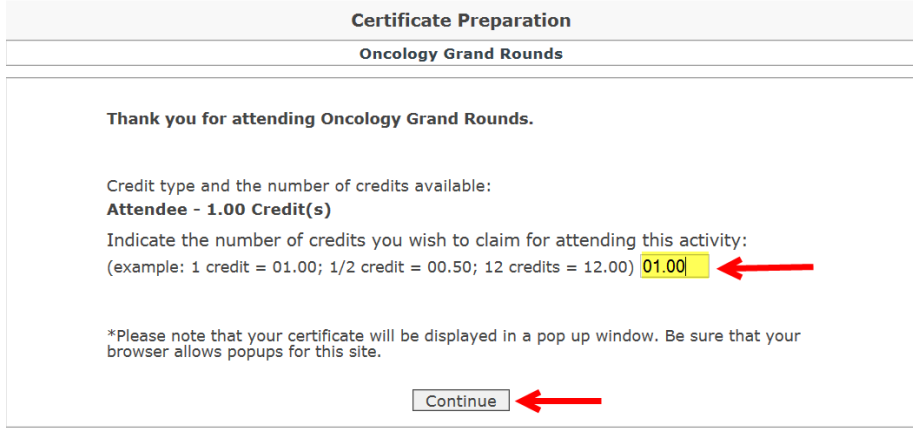

**7. To complete the Credit Claim process, choose "Display Certificate" or "Done".**

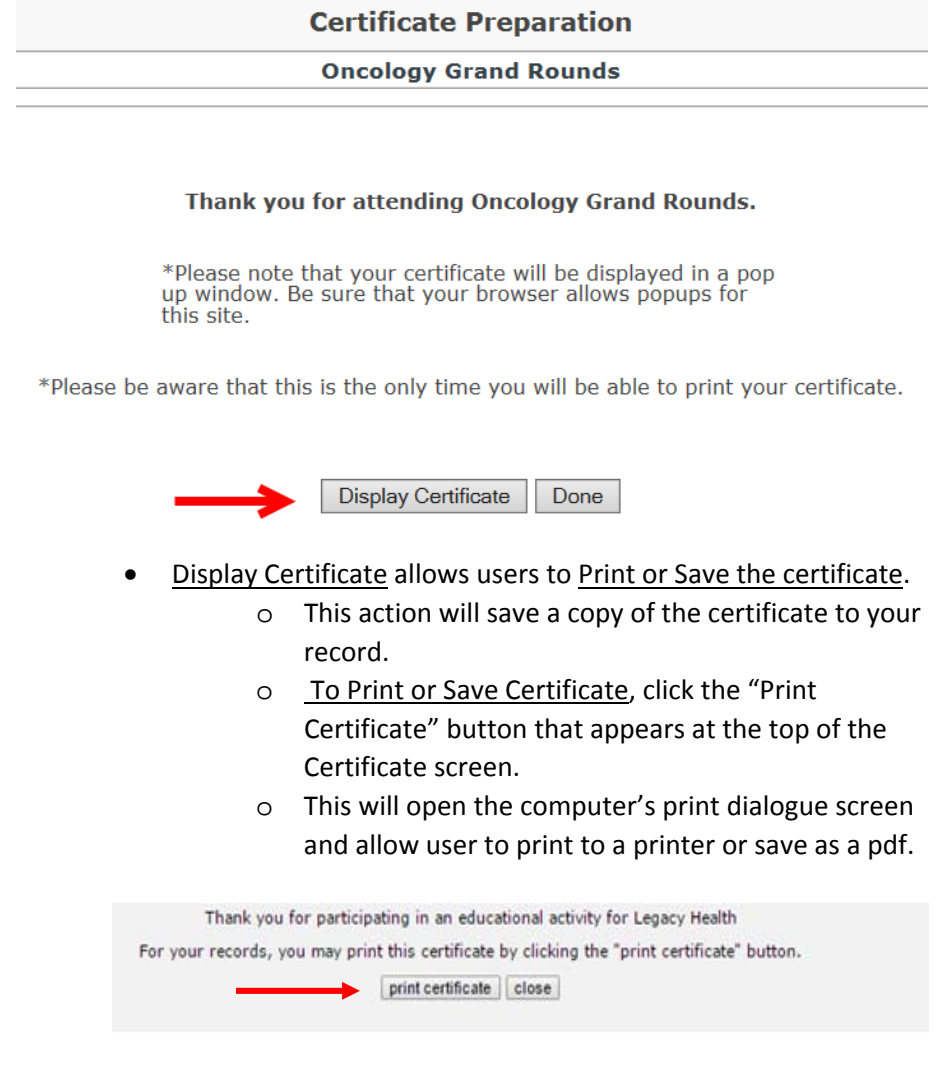

• Done – Completes the credit claim process and adds the activity to your transcript without the option to display or save a certificate to your record.